=

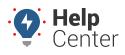

Link: https://help.nuvo.solutions/docs/about-integration/apis/ Last Updated: June 11th, 2019

An application programming interface (API) specifies how some software components should interact with each other. The portal's API provides a form of communication via XML or JSON coding language to push your fleet's data (e.g., odometer reading, location, engine hours, etc.) from our system to your back-end systems (e.g., ERP, Dispatch, CRM). By using our API you can effortlessly integrate your fleet's data into your back-end systems to provide transparency into payroll, fuel card transactions, additional documentation, asset management, and more.

**Note.** Please create an API user with the appropriate vehicle access and permissions to use for APIs only. Password changes break the API data from flowing. For tokens, using an API App offers the following benefits: It does not allow access to the Portal site, it can be changed or deactivated by admin users, and app usage can be better tracked.

Think of our API as a pantry full of ingredients. All you have to do is create the recipes!

More details about our **API v2**, including step-by-step instructions and example requests/responses, are available here: http://gpsinsight.com/apidocs.

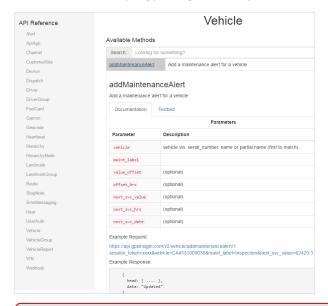

**Tip!** Did you know that our customers can contribute to our API documentation? If they have examples of interesting implementations, they can submit them via **GitHub**.

## **Specific Integrations**

Some API integrations have already been defined. To extend the kitchen analogy, the recipe for these types of integrations has not only been created, but the dish is served up and fully baked for you.

## **Dossier DCloud**

GPS Insight integration with Dossier provides Odometer and Engine Hours (automatic updating of meter data) and Diagnostic Trouble Codes (automatic import and processing of vehicle DTCs to create a work request).

## To set up units and schedule them for data transmission:

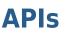

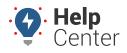

Link: https://help.nuvo.solutions/docs/about-integration/apis/ Last Updated: June 11th, 2019

 Configure each on-board unit that will receive GPS data by selecting the desired services on the **Dossier** On-Board tab of the Unit Control Form.

|                        |         | Euel Info 📔 🥻  | 🛛 🌐 Serial #s | Documents        | Licenses/Permits  | Work Pendin     |
|------------------------|---------|----------------|---------------|------------------|-------------------|-----------------|
| S Costs                | Motes ↓ | wana           |               | Documents        |                   | 🛷 <u>T</u> ires |
| Dossier On-Board Servi | ices    |                |               |                  |                   |                 |
|                        |         | Meter Readings |               |                  |                   |                 |
|                        | Me      | eter Readings  | Diag          | nostic Trouble C | odes Inspection I | Report          |

1. After a unit is configured to receive GPS data, click the **Unit Info** tab, and then click **External Identifiers**.

| 🚚 Unit Control Form                                            |                                             |
|----------------------------------------------------------------|---------------------------------------------|
| Notes   📓 Warranty   🛅 Documents                               | 😵 Dossier On-Board                          |
| 🗰 Unit Info 🛛 🐼 Meters 🗎 🚽 Euel Info 📔 🕮 Serial #s 📔 🥓 PMs 📔 🔤 | Licenses/Permits   🥓 Work Pending   🔇 Costs |
| Locate: Specification Value                                    | System Info<br>Created (server time):       |
| Unit Number:                                                   | Cicated (server time).                      |
| Mfg. Year:                                                     | Modified (server time):                     |
| Condition:                                                     |                                             |
| Date In Service:                                               | Source:                                     |
| License Plate:                                                 |                                             |
| Fuel Type:                                                     | External Identifiers                        |
| Serial Number:                                                 |                                             |
| Site:                                                          |                                             |
| All Sites                                                      |                                             |
|                                                                |                                             |
|                                                                |                                             |
|                                                                |                                             |
|                                                                |                                             |
|                                                                |                                             |
|                                                                |                                             |
|                                                                |                                             |
| Meter Readings:                                                |                                             |
| New Find Copy Delete Undo Save                                 | Close                                       |

 In the External Identifier window, identify the external identifier to use (e.g., Meter Readings or DTCs), and then add the Serial Number from the GPS device. You can create an external identifier entry for each type; both use the same Serial Number for the unit.

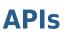

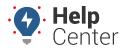

Link: https://help.nuvo.solutions/docs/about-integration/apis/ Last Updated: June 11th, 2019

| terna  | Application: Prov | vider - Meter Readings |  |
|--------|-------------------|------------------------|--|
| dentil | liers             |                        |  |
|        | Туре              | Value                  |  |
| 1      | Serial Number     |                        |  |
| ×      |                   |                        |  |

- 1. Under the **Configuration** menu, open the Scheduler.
- 2. Under the Schedule Configuration tab, select the **[Provider] Enabled** check box.
- 3. Populate the **User Name** and **App Token** fields from the GPS portal.

| <b>Note.</b> To obtain an App Token, log into the GPS portal. From the Menu Ba<br><b>Account</b> menu, point to <b>Manage Users</b> , and click <b>Third-party access</b><br>the API Apps List grid, click <b>API App</b> next to <b>Create New</b> . In the New API<br>App Name and Description, and click <b>Save API App</b> . A new App Token is | <b>to api</b><br>I App v | V2 functions. In vindow, enter an |
|----------------------------------------------------------------------------------------------------|--------------------------|-----------------------------------|
| API Apps List                                                                                                    | 3                        |                                   |
| Define API Apps for API V2 to allow access to user data in a limited scope.                                                                                                    |                          |                                   |

| App Name         | Token         | Description   | Username | Active |     |
|------------------|---------------|---------------|----------|--------|-----|
| yzcompany        | 55cb7efa59575 | vendor access | tjones   | yes    | ۹ 🎤 |
| reate New: API A | pp            |               |          |        |     |

1. Click Save.

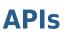

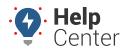

Link: https://help.nuvo.solutions/docs/about-integration/apis/ Last Updated: June 11th, 2019

| Conduit: DCloud Meter Reading | ✓ Configure         |   |
|-------------------------------|---------------------|---|
| cheduled Job Name: Meter Re   | ading Schedule      |   |
| escription:                   |                     |   |
|                               |                     |   |
| Schedule Details Schedule Co  | nfiguration         |   |
| Dossier Lite Enabled:         | E                   |   |
| Zonar Enabled:                |                     |   |
| Networkfleet Enabled:         |                     |   |
| [Provider] Enabled:           |                     |   |
| Batch Level:                  | Errors And Warnings | * |
| Zonar User Name:              |                     |   |
| Zonar Password:               |                     |   |
| Zonar Customer Code:          |                     |   |
| Networkfleet Username:        |                     |   |
| Networkfleet Password:        |                     |   |
| Networkfleet Hour Reading Typ | pe:                 | * |
| [Provider] User Name:         | tjones              |   |
|                               | 123c4567c890        |   |